# SAMSUNG

#### Galaxy Watch – eSIM Aktivierung

#### l<br>L Bevor Sie loslegen

- Um Ihre Galaxy Watch (LTE-Version) zu aktivieren, benötigen Sie ein kompatibles Smartphone
- mit Android 5.0 oder höher und einem Arbeitsspeicher (RAM) von mindestens 1,5 GB oder
- mindestens ein iPhone 5 mit der iOS Version 9 oder höher.
- Gehen Sie in Ihrem Smartphone auf Einstellungen > Verbindungen > Bluetooth und stellen Sie sicher, dass Bluetooth aktiviert ist.
- Stellen Sie sicher, dass Ihr Smartphone mit einem WLAN oder einem LTE/3G-Netzwerk verbunden ist.
- Stellen Sie sicher, dass der Akku Ihrer Galaxy Watch aufgeladen ist.

Wenn Sie Ihre Galaxy Watch schon eingerichtet haben, aber mit einem anderen Smartphone benutzen wollen, gehen Sie auf der Galaxy Watch zu Einstellungen > Ein neues Smartphone verbinden.

#### QR Code Aktivierung

#### 1. Schalten Sie Ihre Galaxy Watch ein

- A. Um Ihre Galaxy Watch einzuschalten, drücken Sie den unteren seitlichen Knopf bis Sie das Galaxy Watch-Logo auf dem Display sehen.
- B. Sollte sich Ihre Galaxy Watch nicht einschalten lassen, überprüfen Sie bitte den Akkuladestand Ihrer Galaxy Watch. Legen Sie hierfür die Uhr auf die Ladestation.

## 2. Öffnen Sie die Galaxy Wearable App auf Ihrem Smartphone<br>A Sollte die Galaxy Wearable App nicht auf Ihrem Smart

A. Sollte die Galaxy Wearable App nicht auf Ihrem Smartphone installiert sein, können Sie diese bei Samsung Galaxy Apps oder im Google Play Store herunterladen.

## **3. Verbinden Sie die Galaxy Watch<br>Allen Sie Ihre Galaxy Watch**

- A. Halten Sie Ihre Galaxy Watch nah an Ihr Smartphone. Warten Sie bis die Nachricht "Suche neue Galaxy Watch" auf Ihrem Smartphone erscheint und tippen Sie auf Fortfahren. Sollten Sie diese Nachricht nicht sehen, öffnen Sie die Galaxy Wearable App und tippen Sie auf "Verbinde mit neuer Uhr".
- B. Lassen Sie Ihre Galaxy Watch und Smartphone nah beieinander bis Sie alle Schritte erfolgreich durchgeführt haben.

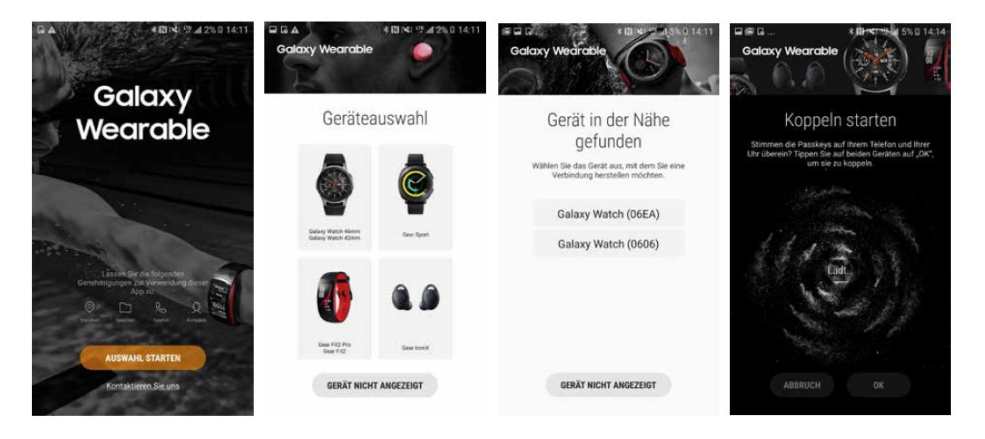

- 4. Zustimmung zu den Nutzungs- und Geschäftsbedingungen
	- A. Bitte lesen Sie die Nutzungs- und Geschäftsbedingungen vollständig durch, stimmen sie entweder allen Bedingungen oder jeder Vereinbarung einzeln zu und tippen danach auf Weiter.

# **SAMSUNG**

## 5. Einrichtung eines mobilen Netzwerks<br>A. Nachdem Sie den Nutzungs- und

- A. Nachdem Sie den Nutzungs- und Geschäftsbedingungen zugestimmt haben, beginnt der Einrichtungsprozess für das mobile Netzwerk.
- B. Warten Sie ein paar Sekunden, während nach mobilen Netzwerken gesucht wird.<br>C. Wählen Sie als Aktivierungsmethode "OR Code scannen" aus.
- Wählen Sie als Aktivierungsmethode "QR Code scannen" aus.

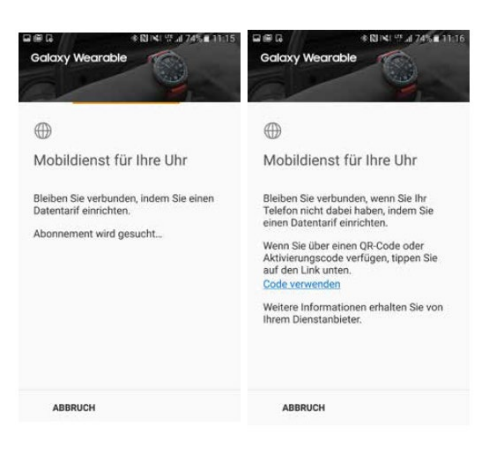

## **6.** QR Code scannen<br>A. Richten Sie

- A. Richten Sie die Kamera Ihres Smartphones auf den QR Code und scannen ihn.
- B. Überprüfen Sie die Datenschutzeinstellungen.<br>C. Tippen Sie auf Herunterladen.
- Tippen Sie auf Herunterladen.

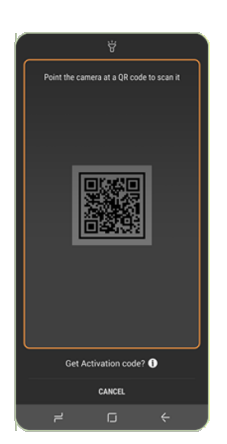

## 7. Mobile Netzwerke sind eingerichtet<br>A. Sie können ietzt auf Ihrer Gala

- Sie können jetzt auf Ihrer Galaxy Watch Anrufe oder SMS mit der gleichen Mobiltelefonnummer Ihres Smartphones senden und empfangen.
- B. Sollte dies nicht der Fall sein, kontaktieren Sie bitte unseren Kundensupport für Hilfe.

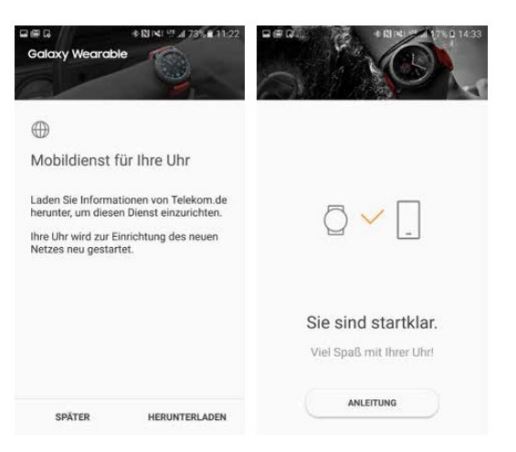

Product Marketing Management | IT & Mobile Communication

Stand: November 2018 | Technische Änderungen und Irrtümer vorbehalten